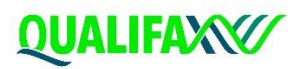

# User Guide for Guidance professionals

#### [WWW.QUALIFAX.IE](http://www.qualifax.ie/)

#### Every course explained

Qualifax is delighted to announce the launch of their new website, **[www.qualifax.ie](http://www.qualifax.ie/)** The new site will be a course information tool for prospective learners and their supporters to help them explore their options, find out details of courses and where they might go to find out more information.

This guide aims to showcase the new, updated features and resources available on the site*.*

#### **Follow the simple steps below to find out the best way to navigate the site.**

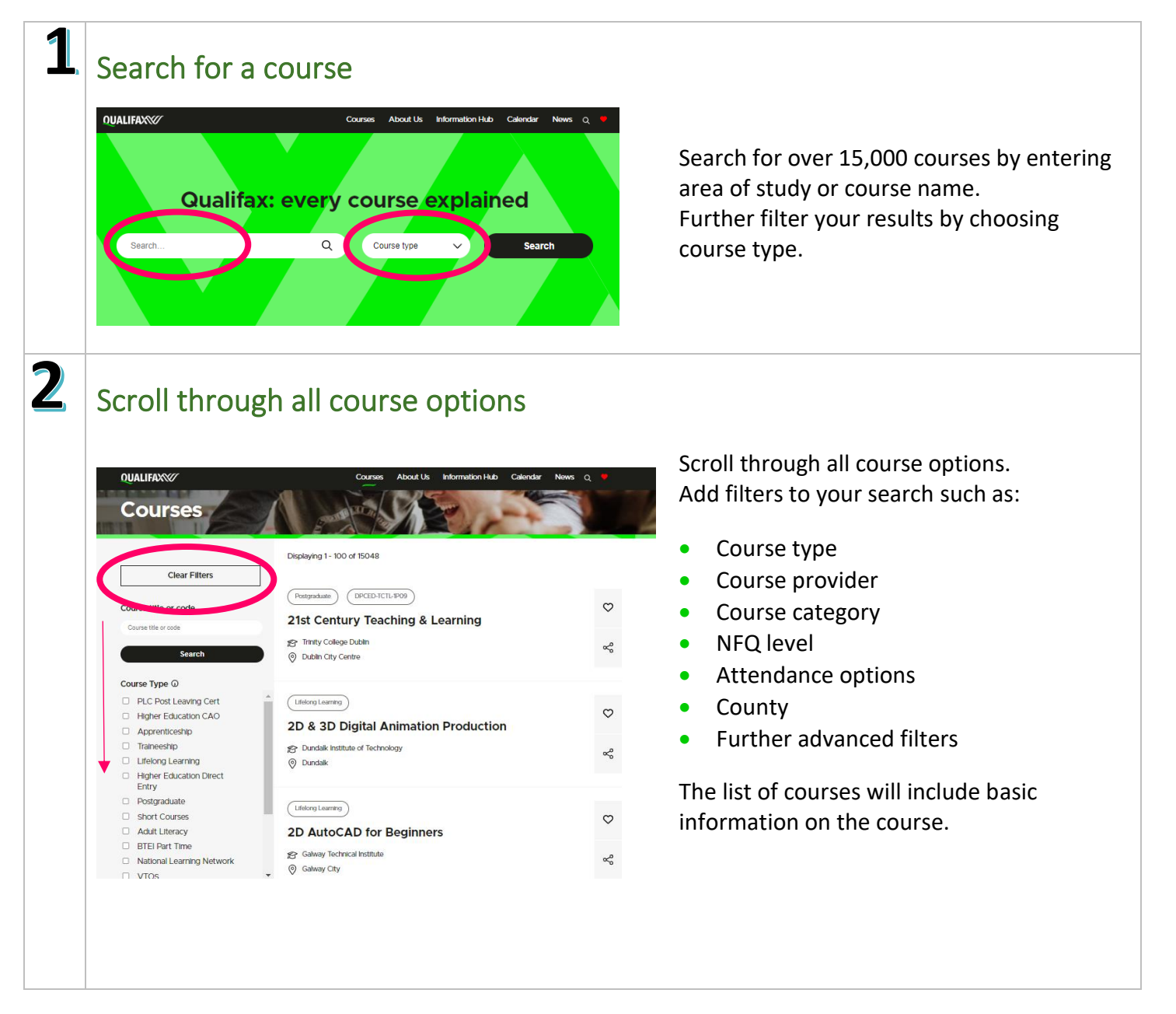

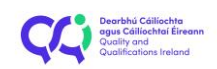

## **QUALIFAXY**

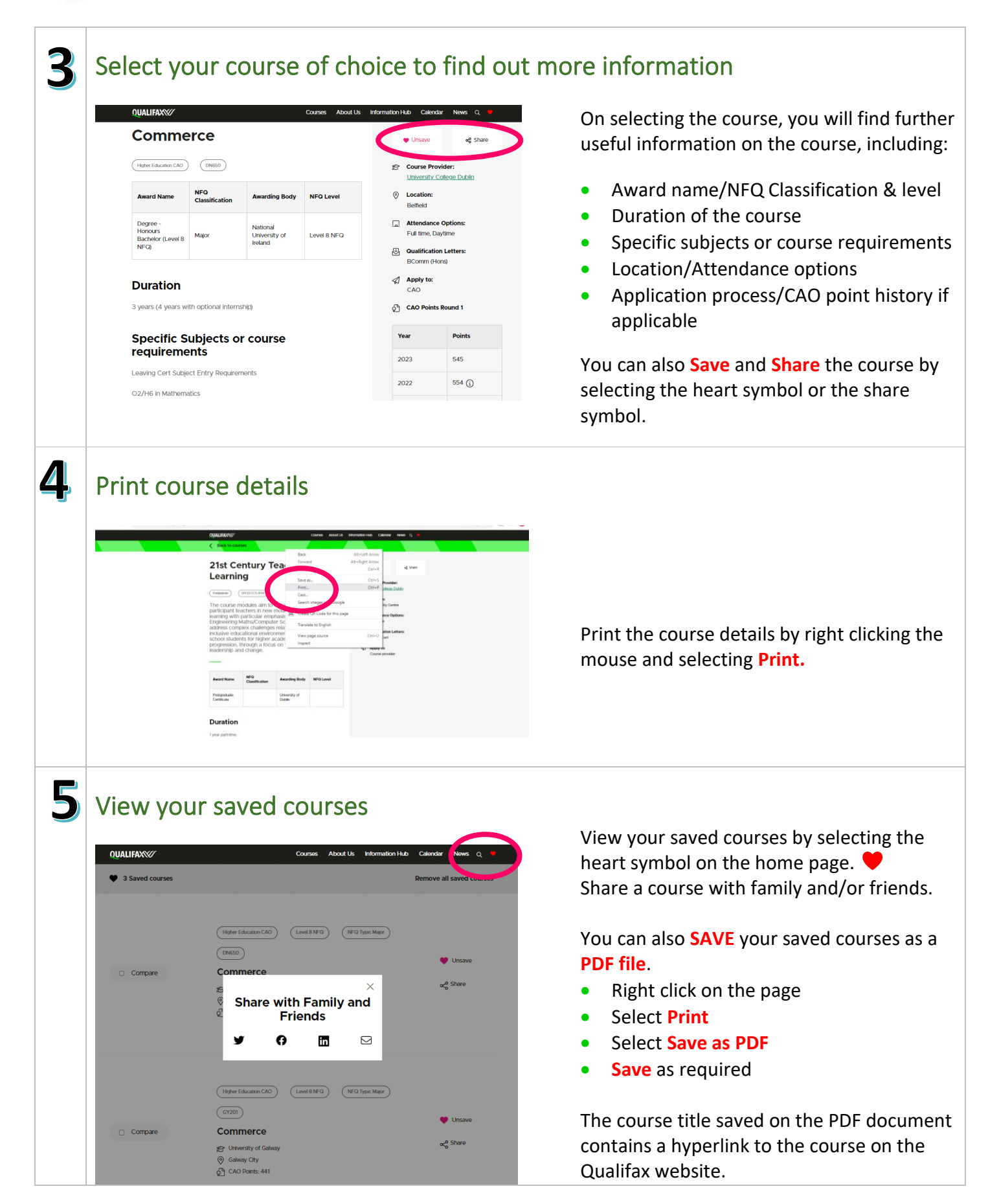

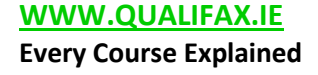

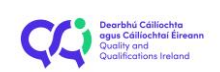

## **QUALIFAXY**

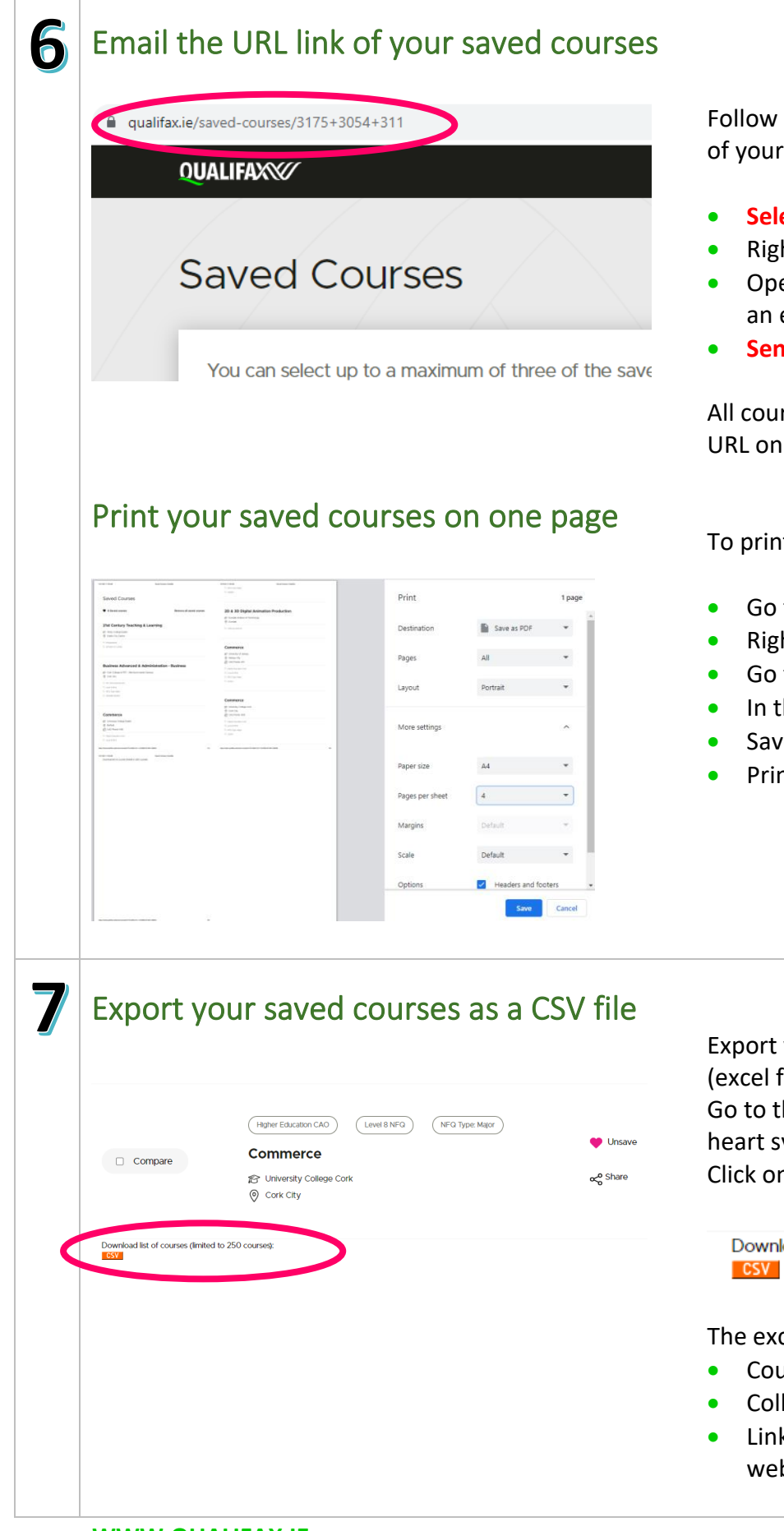

Follow the steps below to email the URL link of your saved courses.

- **Select the URL** on the address bar
- Right click, **copy**
- Open your email and **paste** the URL into an email
- **Send** to the relevant recipient

All course pages can be emailed using the URL on each page.

To print your saved courses on one page

- Go to the saved courses page
- Right click on the page, **select print**
- Go to **more settings**
- In the Pages per sheet section, **choose 4**
- Save as PDF
- Print

Export your saved courses as a CSV file (excel file).

Go to the saved courses by selecting the heart symbol on the home page.

Click on CSV at the bottom of the page

Download list of courses (limited to 250 courses):

The excel file will include:

- Course Code/Title
- College/Location/CAO points
- Link to the course on the Qualifax website

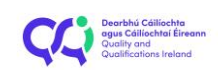

## **QUALIFAXX**

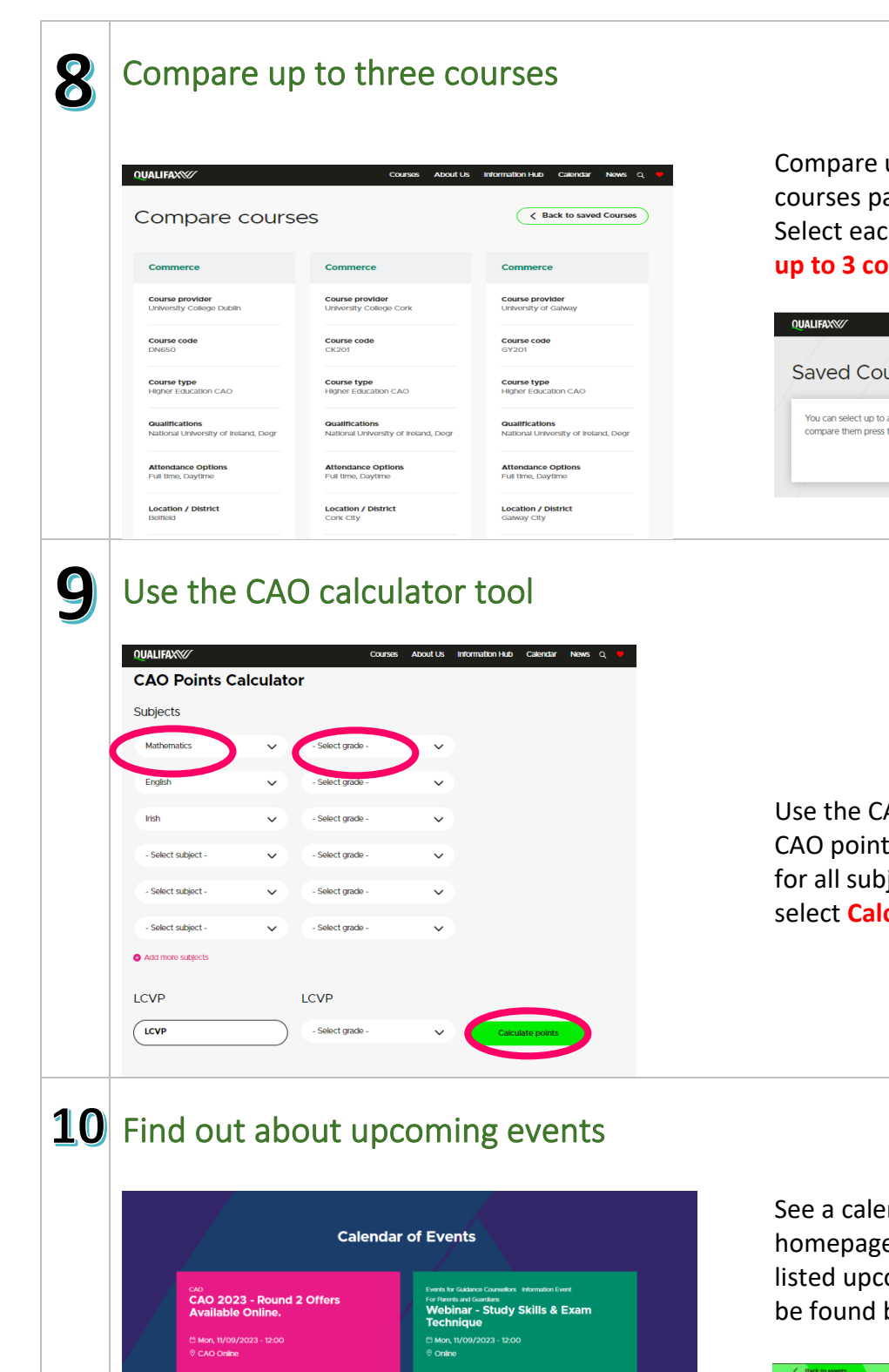

up to three courses in the saved age.

ch course and select the **Compare urses** button.

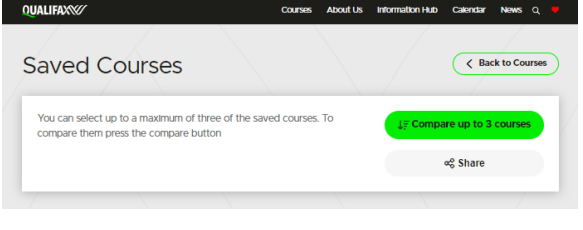

AO Points Calculator to calculate ts. Simply enter subject and grade jects/Overall grade for LCVP and culate points.

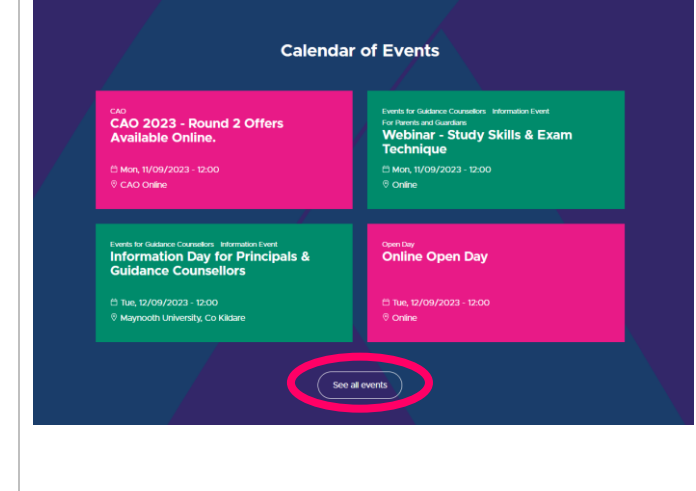

ndar of upcoming events on the e. Select **See all events** to find all oming events. Further details can by selecting each event.

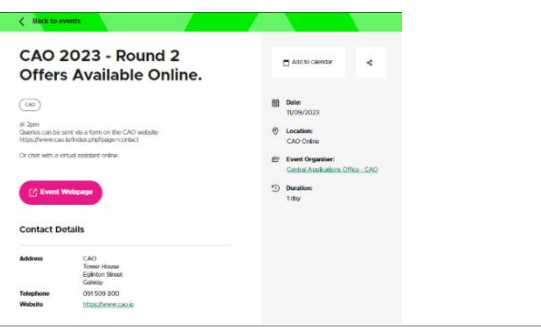

# **QUALIFAXY**

#### $\|1\|$  Visit the information hub  $\|1\|$  Visit the information hub to find more **Information Hub**

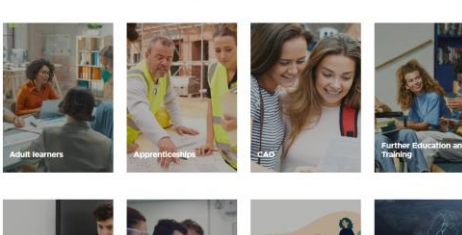

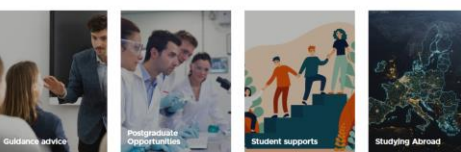

# 12 Use the subject requirements tools

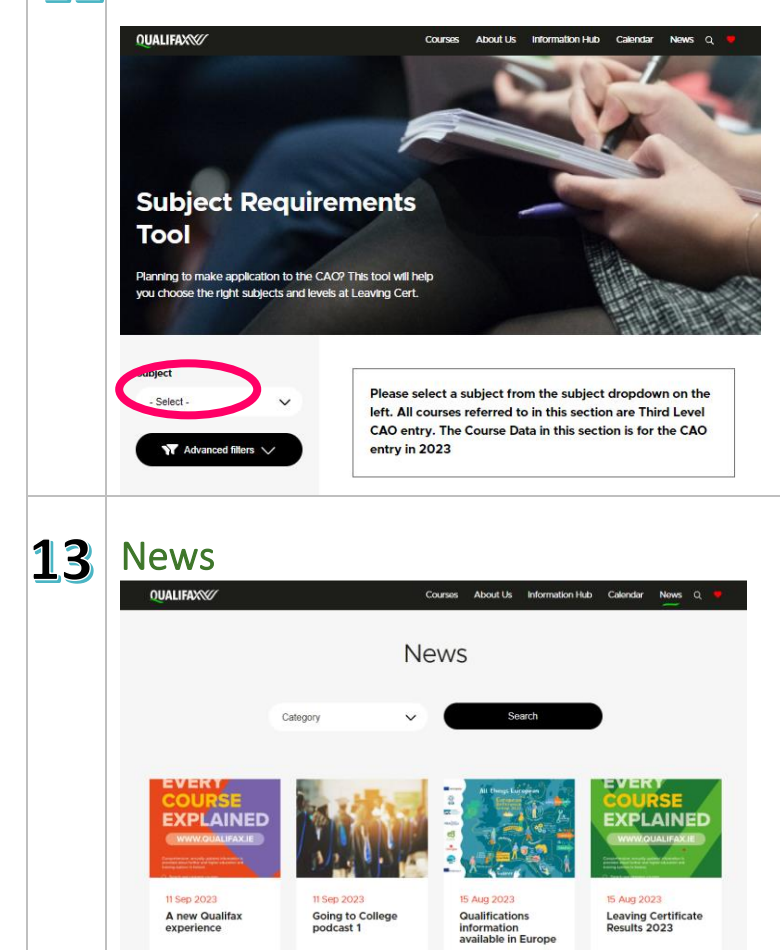

information to guide you to more resources and further information to continue your search.

The information hub contains information on:

- Adult learners/Apprenticships
- CAO/Further Education and Training
- Guidance advice
- Postgraduate opportunities
- Student supports/studying abroad
- Recognition of Prior Learning
- National Framework of Qualifications

Use the subject requirements tool to help you choose the right subjects and levels at Leaving Certificate.

Select a subject from the subject dropdown and select **Search.**

Keep up-to-date with the latest news from Qualifax.

Thank you for taking the time to read through this guide. We hope that the new and updated Qualifax website will be a useful source of information for guidance professionals as they support learners through their educational journey. Should you require further assistance, please contact a member of the Qualifax team. https://www.qualifax.ie/contact-us

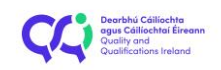